# **PCI-<br>Sending to<br>Takings**

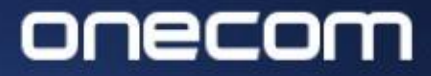

1. Login to the Fusion portal (https://inovation.fusiontelecom.co/login/)  $2.$ Select 'Payguard', followed by 'History', then 'Advanced'

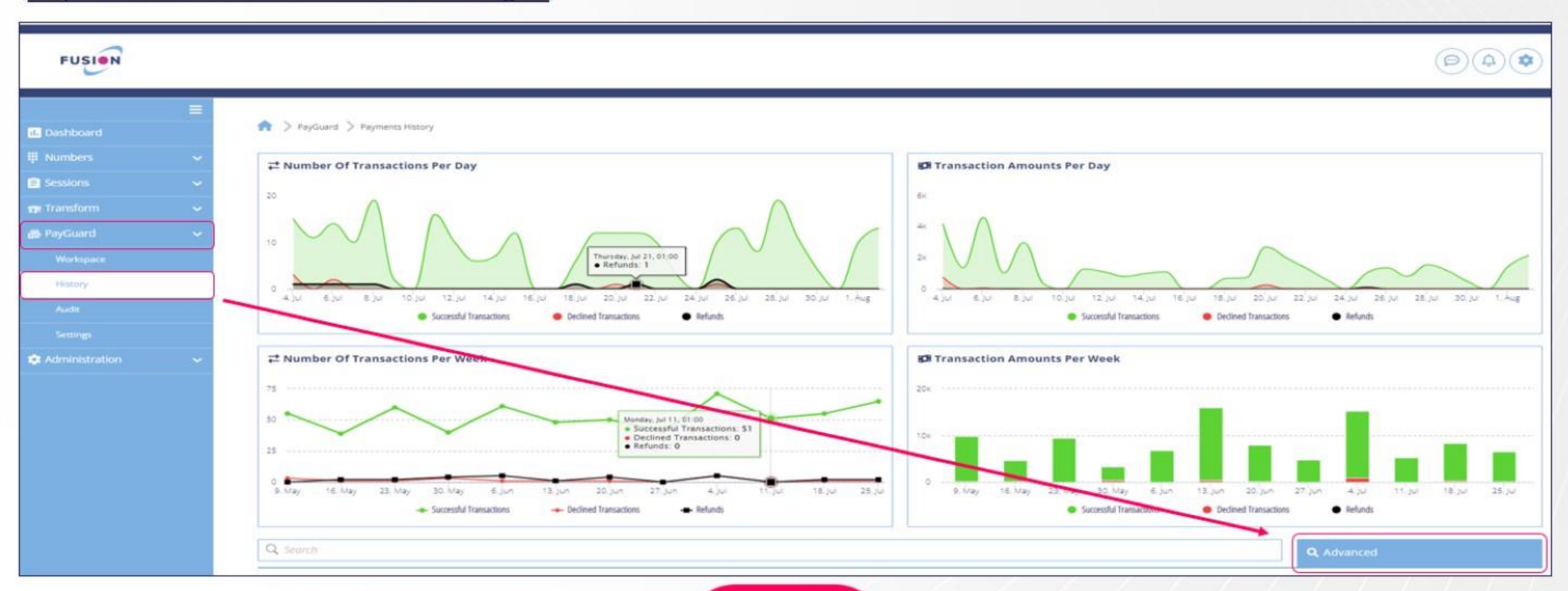

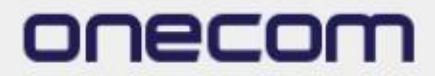

### 3. Select the required date and click 'OK

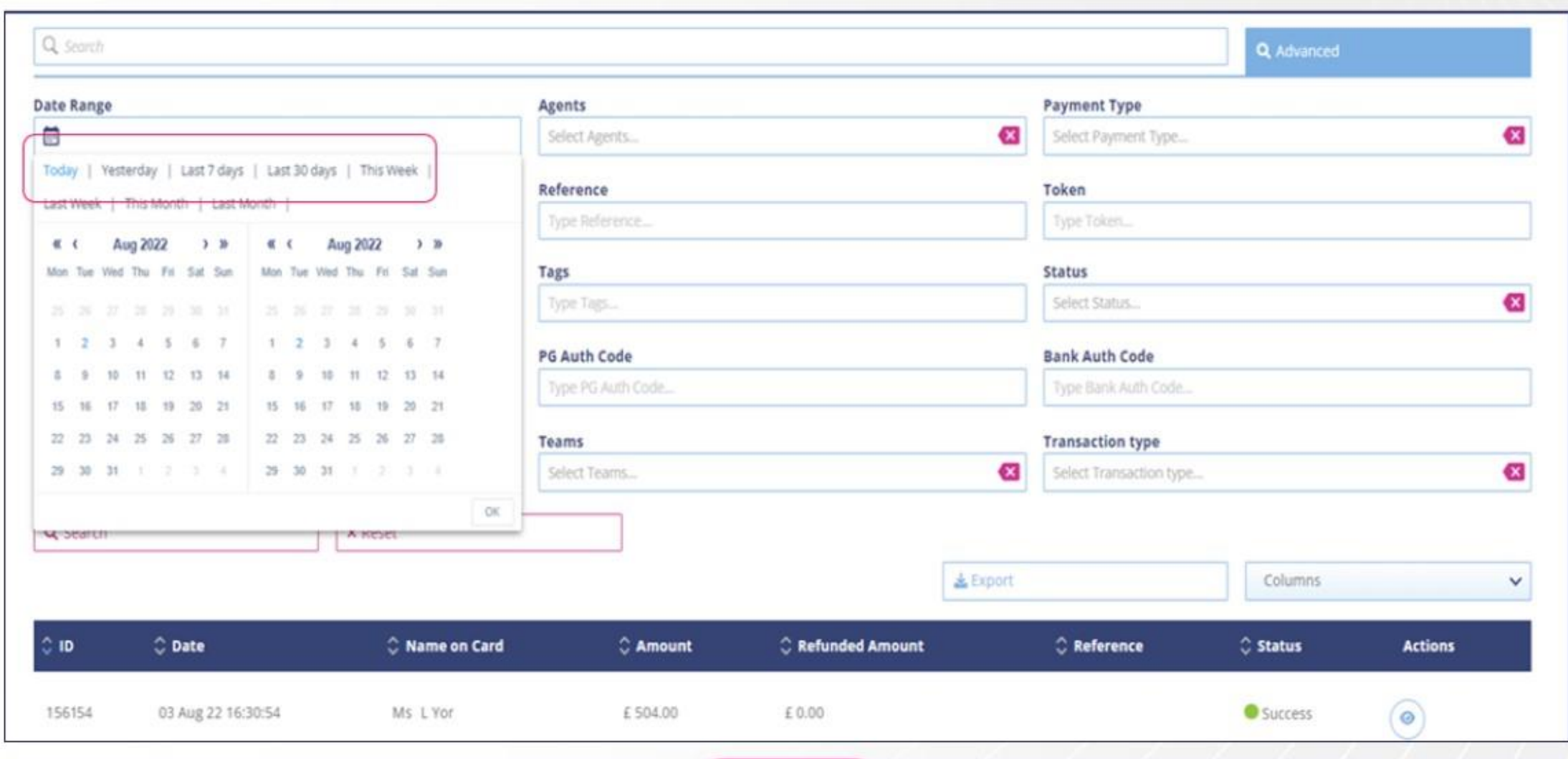

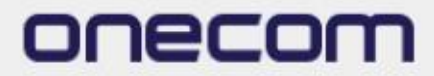

## 4.

Select the site(s) you are reporting on

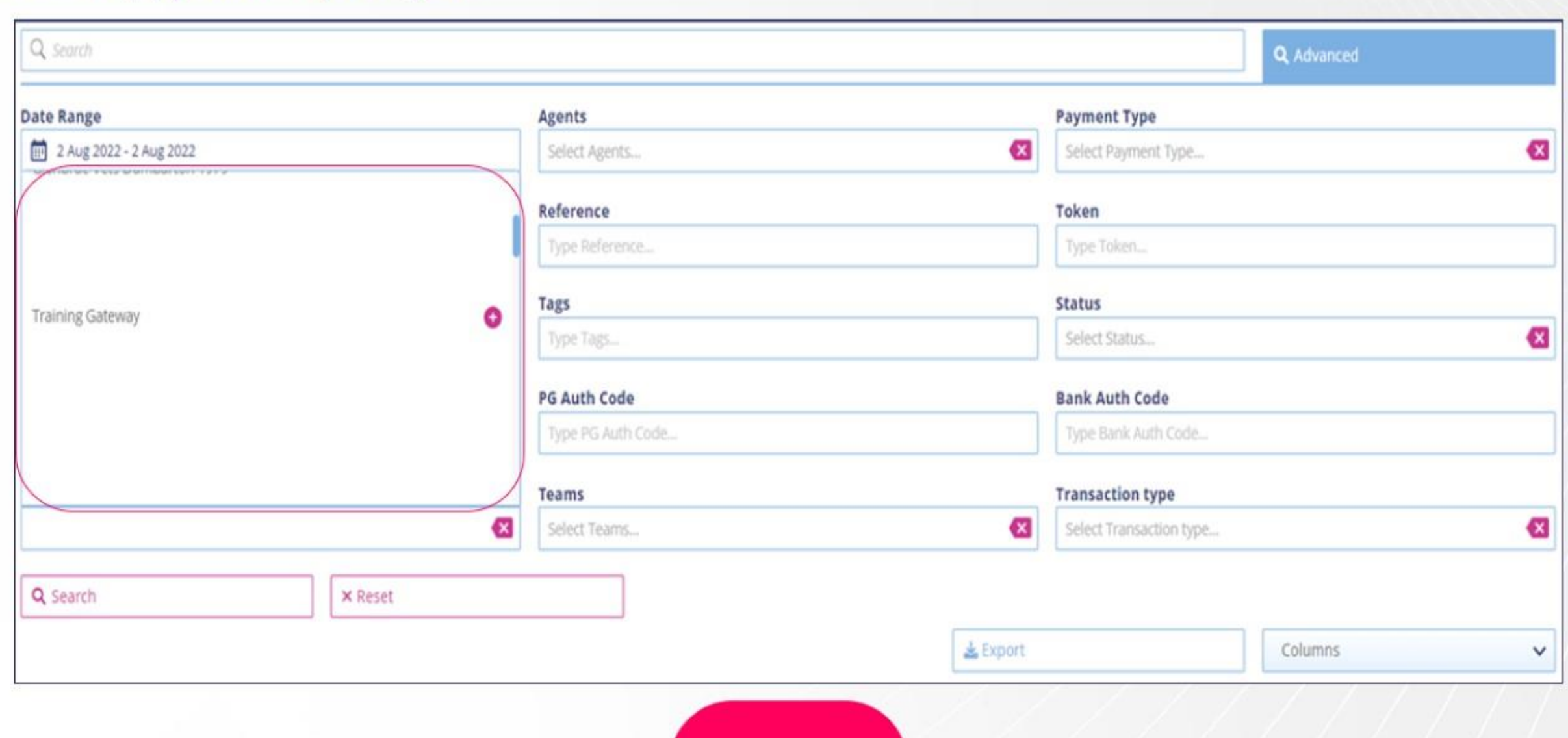

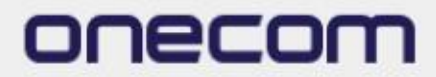

### 5. Select 'Search'

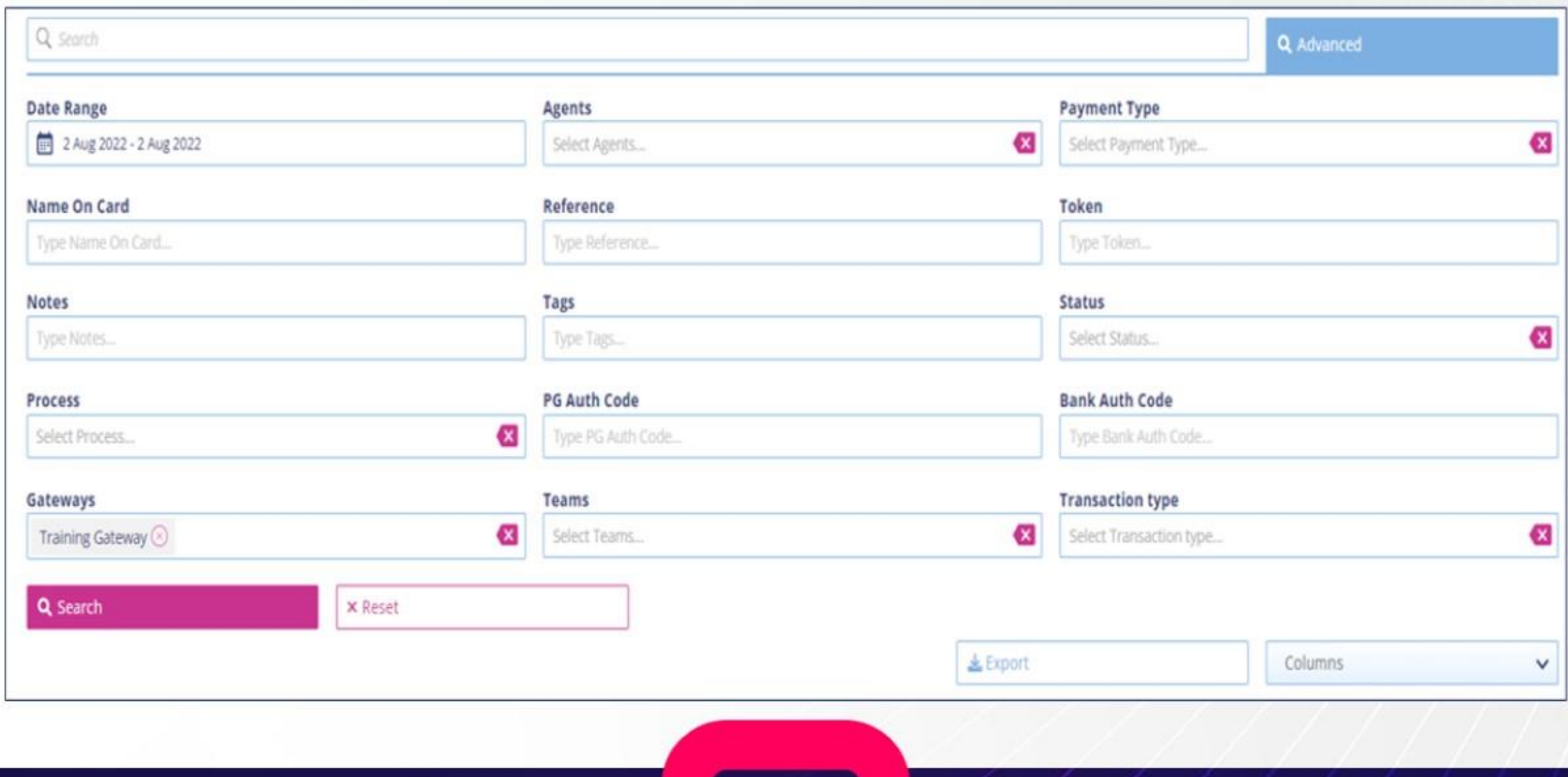

 $\sqrt{5}$ 

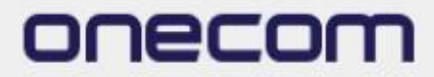

6.

The payments within the specified date range will show at the bottom of the page Click 'Export' to download the file to an Excel document

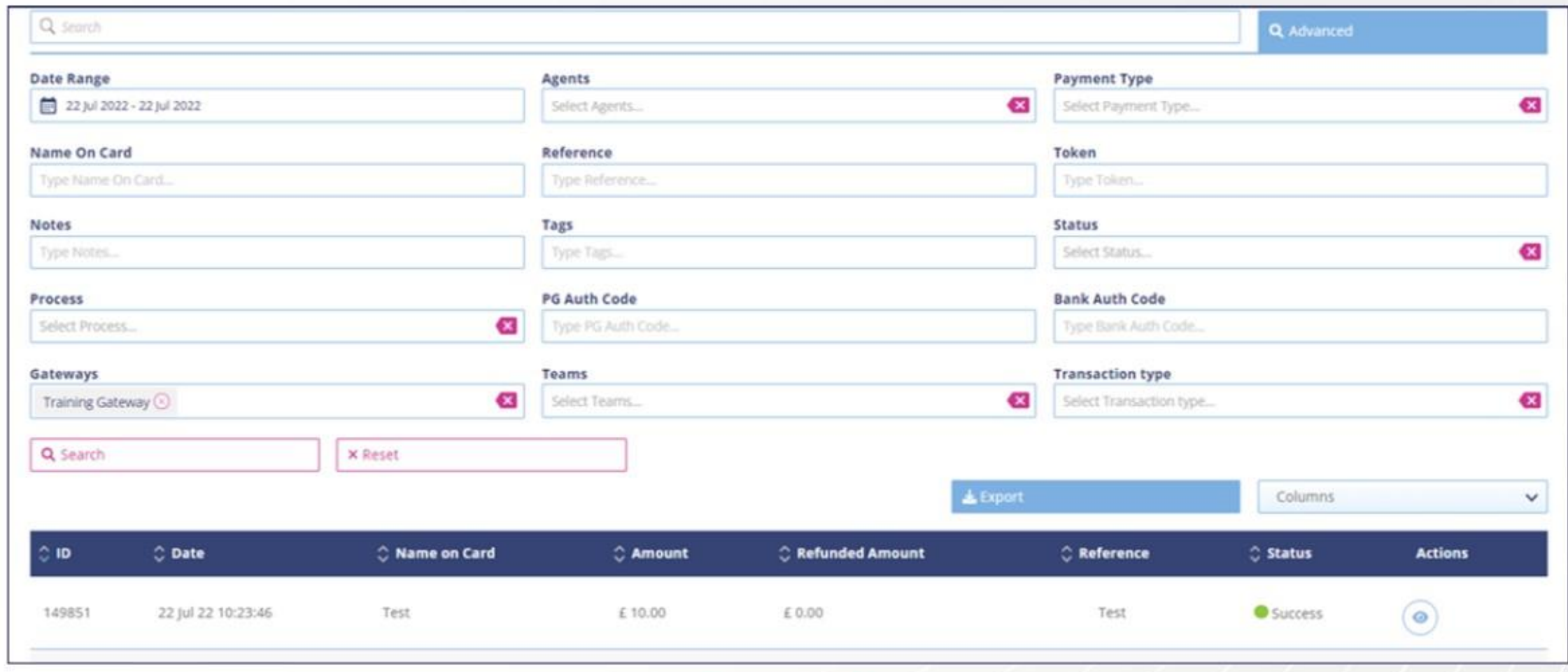

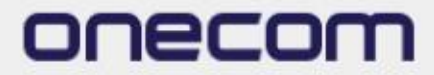

### 7.

The exported file will be shown in the below format. Now, save and send to takings

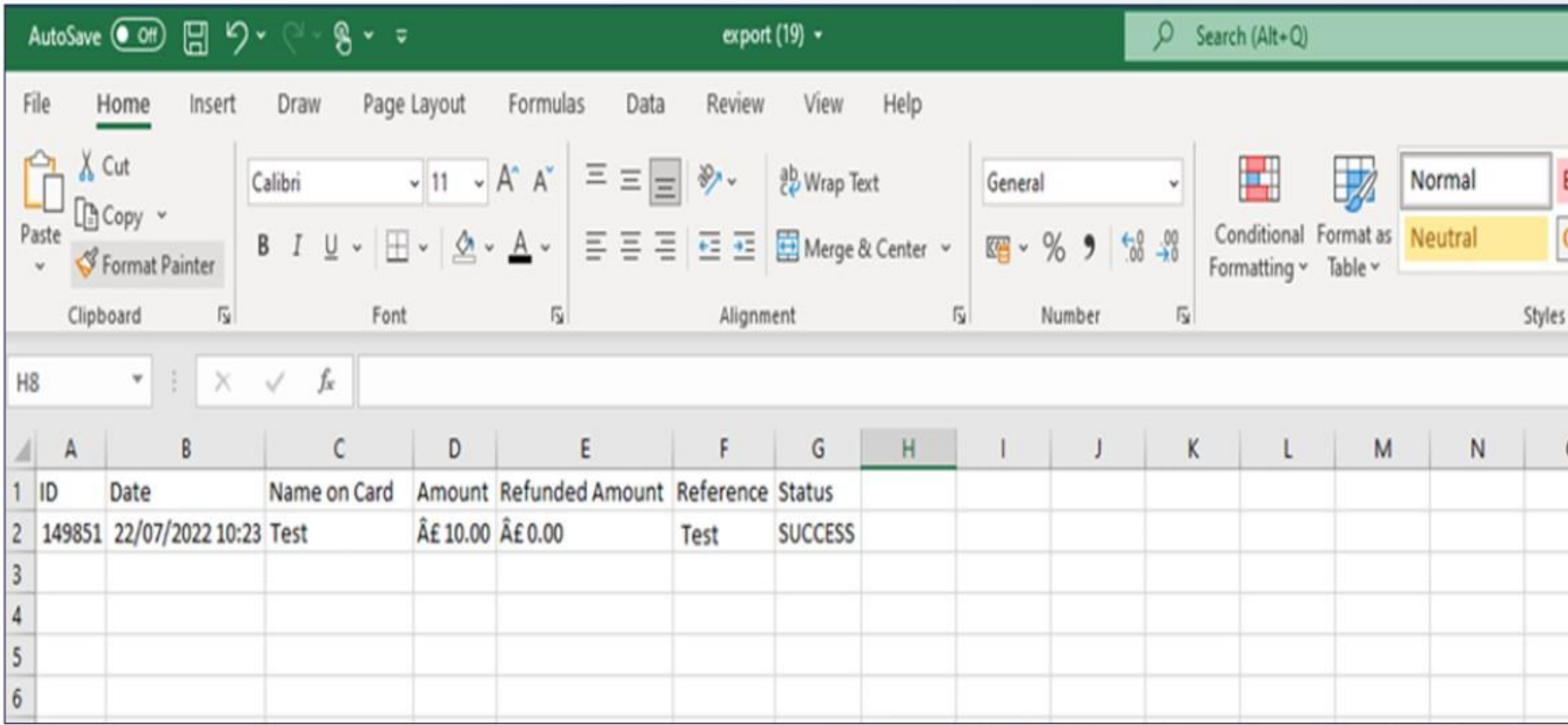

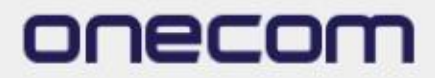

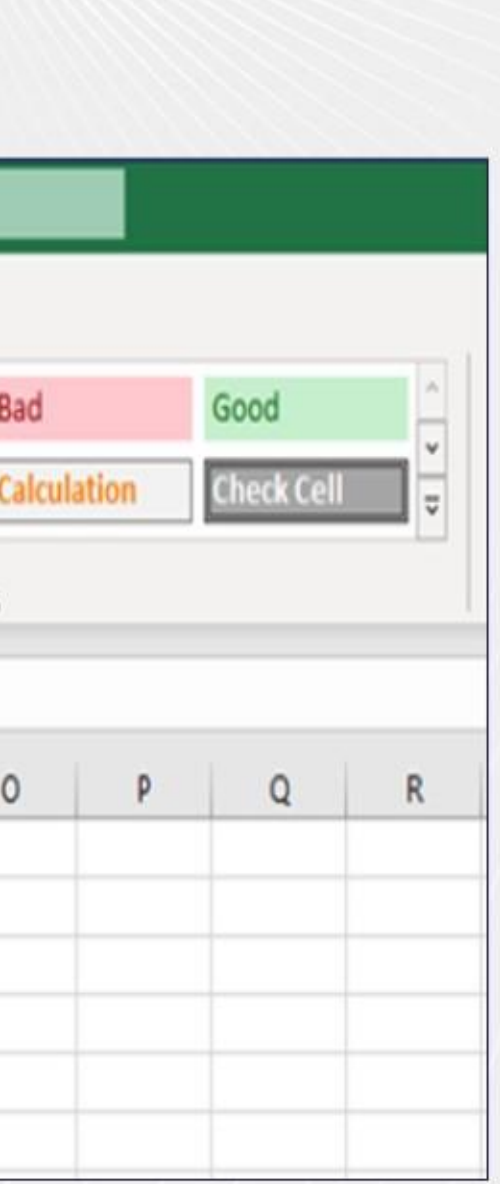

# **PCI-Processing a Payment**

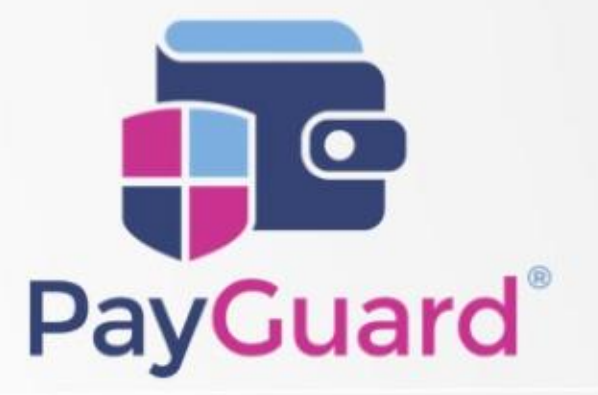

### **Issues or questions? Contact us!**

In Hours Support or Service Requests: 02036753399

cloudsupport@onecom.co.uk

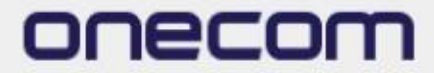

# onecom

www.onecom.co.uk

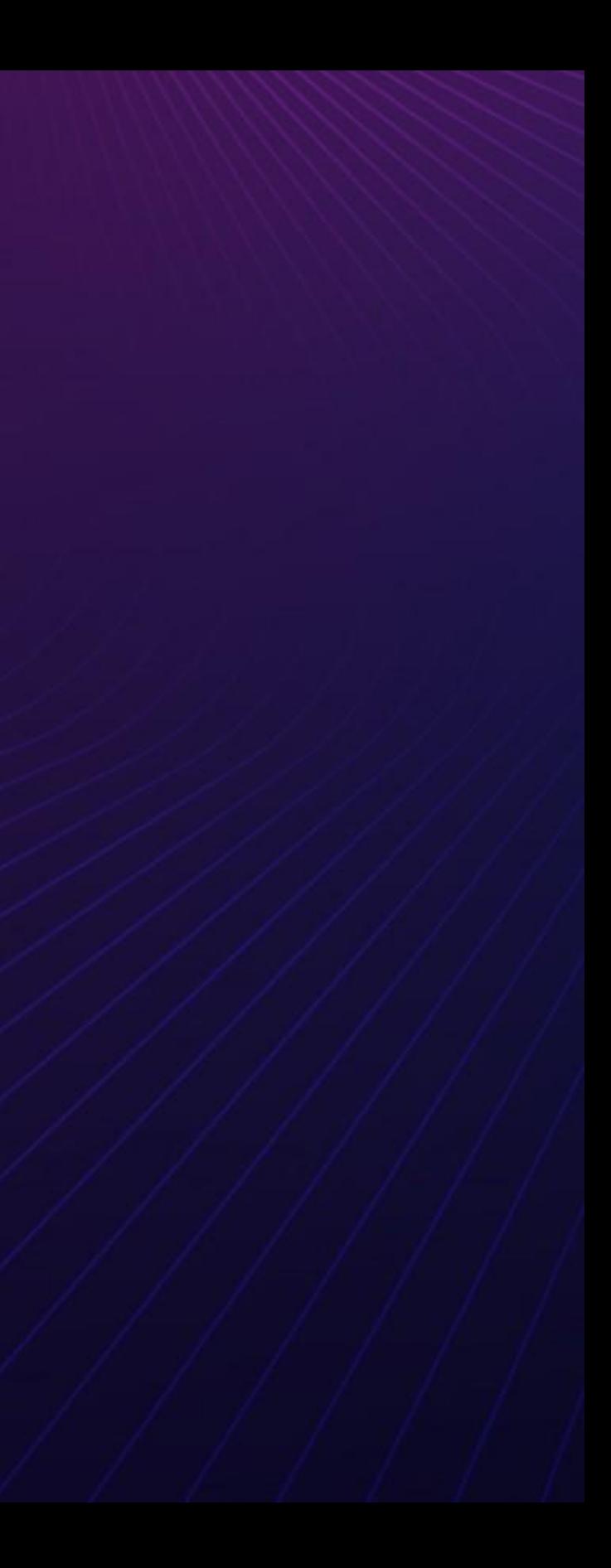